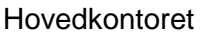

Utgitt: 01.01.01 Rev.: 2 **Brukerveiledning Teknisk Regelverk og Adobe Acrobat Reader** Side: 1 av 9

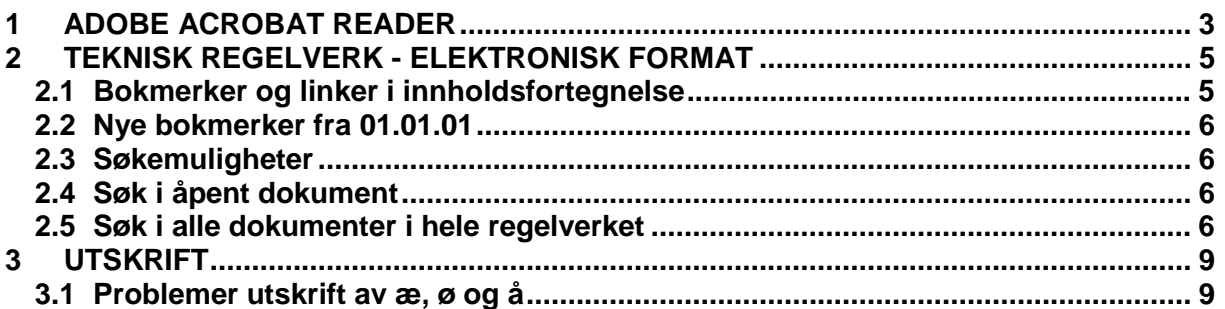

## **TEKNISK REGELVERK - ELEKTRONISK VERSJON**

Adobe Acrobat Reader benyttes for lesing av Teknisk Regelverk i elektronisk versjon. Alle dokumentene tilhørende Teknisk Regelverk er linket sammen slik at leseren enkelt kan "klikke" seg fram til ønsket bok og kapittel.

Dette dokumentet har som hensikt og gi en rask innføring i bruk av Adobe Acrobat Reader og hvordan linkene i Teknisk Regelverk er bygd opp.

<span id="page-2-0"></span>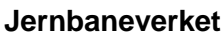

Hovedkontoret Utgitt: 01.01.01

Brukerveiledning Teknisk Regelverk og Adobe Acrobat Reader Side: 3 av 9

# **1 ADOBE ACROBAT READER**

Figur 1 viser knapperaden i Adobe Acrobat Reader 3.0

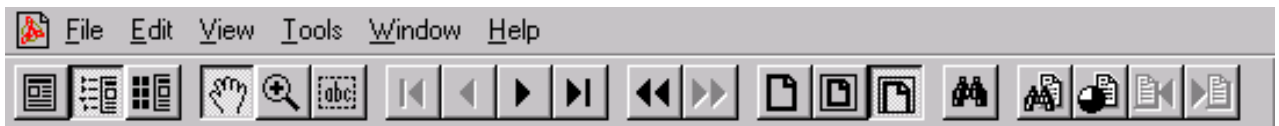

## Figur 1. Adobe Acrobat Reader - Knapperad

Nedenfor følger en forklaring til hver enkelt knapp, samt beskrivelse av hvordan knappene benyttes ved navigering i Teknisk Regelverk.

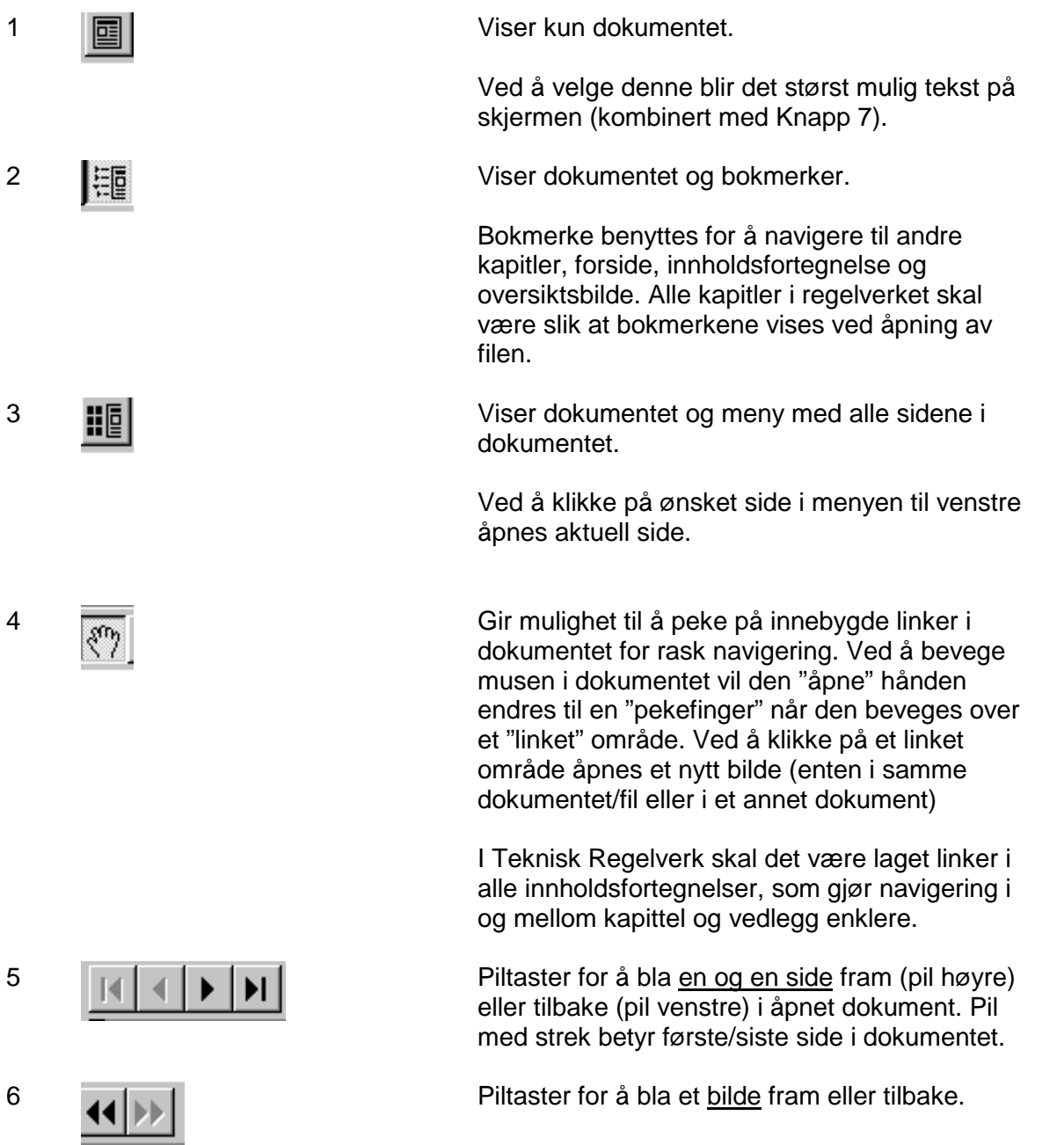

Hovedkontoret Utgitt: 01.01.01

#### **Jernbaneverket TEKNISK REGELVERK**

Rev.: 2

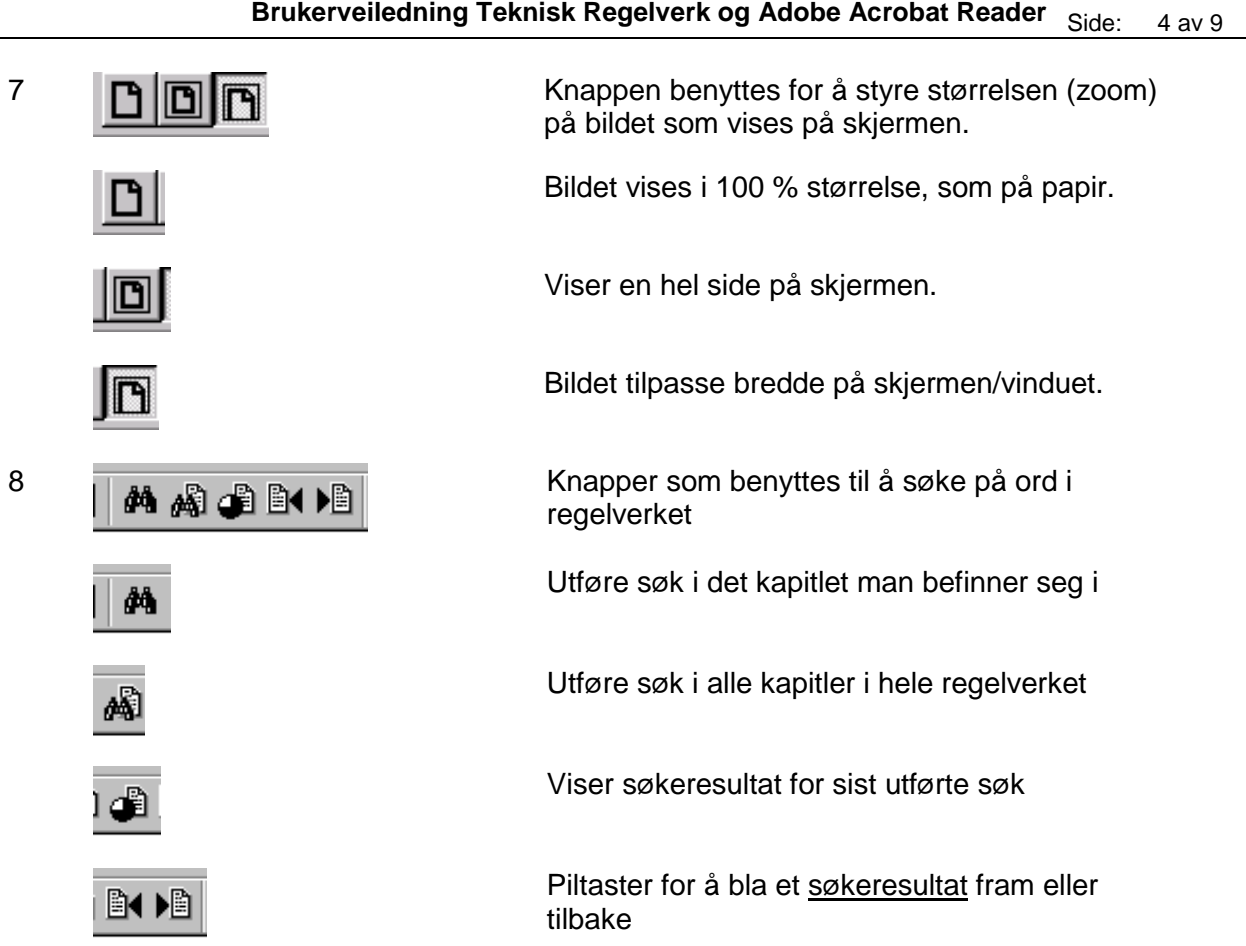

Det er også mulig å bruke de "vanlige" metodene for å bla seg fram og tilbake i et dokument:

- Rullemeny til høyre i bildet
- Piltaster "opp" og "ned"
- "Page up" og "Page down"

<span id="page-4-0"></span>Hovedkontoret Utgitt: 01.01.01

Rev.: 2

**Brukerveiledning Teknisk Regelverk og Adobe Acrobat Reader** Side: 5 av 9

## **2 TEKNISK REGELVERK - ELEKTRONISK FORMAT**

Figur 2 viser et typisk bilde for et kapittel i Teknisk Regelverk.

| Adobe Acrobat - [T20-0503.pdf]                                                                     |  |
|----------------------------------------------------------------------------------------------------|--|
| Edit Document Epois View Window Help                                                               |  |
| <b>DDEANORD</b><br><b>FH + +</b><br>BBMK                                                           |  |
| Bookmarks gibnals shamked<br><b>Salared</b>                                                        |  |
| 1 Oversidabilide                                                                                   |  |
| T Forside JD620                                                                                    |  |
| 1 Innhold JD520<br>UNDERBYGNING<br>Jernbaneverket<br>Kap: 5                                        |  |
| Vedlegg JD520<br>Regier for prosjektering og bygging<br>Hovedkontoret<br>tı<br>Utalit: 01.01.01    |  |
| Trimold dette kapittel<br>Rev. 3                                                                   |  |
| Б<br>THENSIKT OG OMFANG<br>Konstruksjonsprofiler<br>Side: 1 av 25                                  |  |
| <b>B-T MINSTE TVERRSNITT</b><br>$\theta$                                                           |  |
| I Minste tremsnitt for me baner                                                                    |  |
| I Minste transnitt for eksisterande b                                                              |  |
| Minste tverrsnit.A-85<br>B                                                                         |  |
| I Minste tverrsnit A-96                                                                            |  |
| Minste tverrsnit A-95T<br>2.2.1<br>UQ                                                              |  |
| Minste tversnit.A.C<br>223<br>國                                                                    |  |
| <b>B-1 Kurveutslag</b><br>224<br>Breddoutvidelse i sirkelkunver 1                                  |  |
| I Kurveutslag på steder med var                                                                    |  |
| T<br>Nurveutslag i vertikalkurver                                                                  |  |
| Minste berraniti pa stasjonsspor                                                                   |  |
| Dennederste begrensning av min                                                                     |  |
| Sportennen                                                                                         |  |
| Faste konstruksioner mellom i                                                                      |  |
| Hensyn Elbruk av sporrenser                                                                        |  |
| Fritt profil for strømavtaker                                                                      |  |
| 1 Minste transnitt E                                                                               |  |
| E-T SPESIELLE BESTEMMELSER                                                                         |  |
| Master og andre gjenstanderved :                                                                   |  |
| PortSpringer                                                                                       |  |
| Sporets middel                                                                                     |  |
| Lasteinstallasjoner<br>NORMALPROFILER 17                                                           |  |
| Plassering og legging av kabelkar                                                                  |  |
| <b>E-T NORMALPROFILER</b>                                                                          |  |
| Normalprofit for daglinie                                                                          |  |
| 1 Normalprofil for tunneler                                                                        |  |
| 1 Nisier                                                                                           |  |
| I Normalprofilet der sporets kur-                                                                  |  |
| This company is a fact that the<br>8 1128 3 3 3 1 c/ 25 3 3 4 3 6 28 x 11.62 b 3 3 3 3<br>可以同<br>н |  |

Figur 2. Eksempel fra Teknisk Regelverk, kap. 5 [JD 520].

# **2.1 Bokmerker og linker i innholdsfortegnelse**

Figuren viser skjermbildet ved åpning av kap. 5 [JD 520], med "Bokmerker" til venstre i bildet og dokumentet til høyre.

Innholdsfortegnelsen er linket til aktuelt sted i dokumentet. Klikk på ønsket side eller overskrift for navigering.

Bokmerkene gir mulighet for navigering til:

- Oversiktsbilde; oversiktsbilde for Teknisk regelverk.
- Forside; forsidebildene for denne boka, både hovedkapitler og vedlegg.
- Innhold; innholdet i denne boka (alle kapitler).
- Vedlegg; vedleggene i denne boka (alle kapitler).
- Innhold dette kap.; innholdsfortegnelsen for kapitlet.
- Vedlegg dette kap.; vedleggsoversikten for dette kapitlet.

<span id="page-5-0"></span>Hovedkontoret Utgitt: 01.01.01  $Rev: 2$ Brukerveiledning Teknisk Regelverk og Adobe Acrobat Reader Side: 6 av 9

## **2.2 Nye bokmerker fra 01.01.01**

I tillegg er det for nye dokumenter (revidert/utgitt 01.01.01) laget bokmerker av overskriftene i dokumentet, som muliggjør raskere og enklere navigering i åpnet dokument.

Underliggende bokmerker kan skjules/vises ved å klkke på + eller - tegnene (tilsvarende som katalogstrukturen i Microsoft Utforsker).

## **2.3 Søkemuligheter**

Det er mulig å utføre søk på ord, kombinasjoner av ord og deler av et ord, enten i det dokumentet man befinner seg i, eller i hele regelverket. Figuren under viser knappene man bruker for å utføre søk.

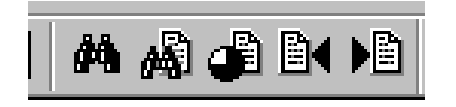

## **2.4 Søk i åpent dokument**

Dersom du vil søke i det aktuelle dokumentet/kapitlet (dokumentet som vises på skjermen) trykker du på denne knappen:

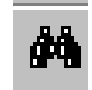

og for opp dialogboksen "Find".

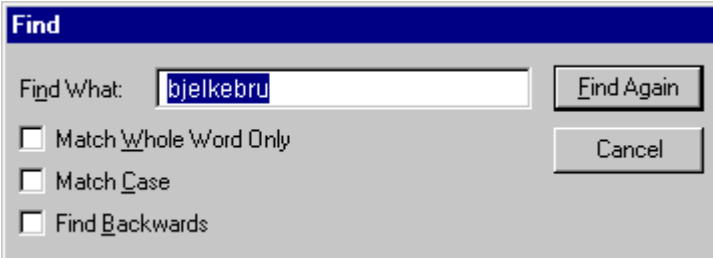

Knappen

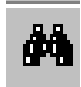

må trykkes igjen for å finne neste ord i kapitlet.

## **2.5 Søk i alle dokumenter i hele regelverket**

Dersom du vil søke i alle dokumentene/kapitlene i regelverket trykker du på denne knappen:

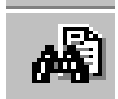

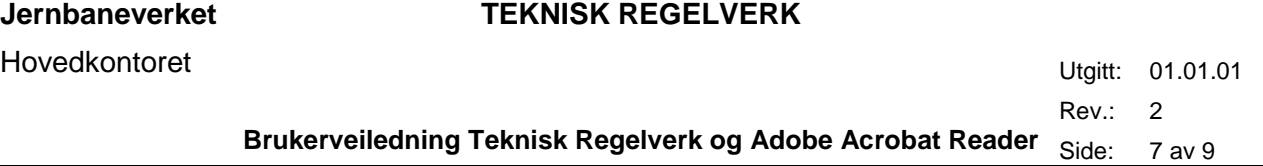

Da får du opp dialogboksen som vises i figur 3. Her skriver du inn det ordet du vil søke på, for eksempel drivmaskin.

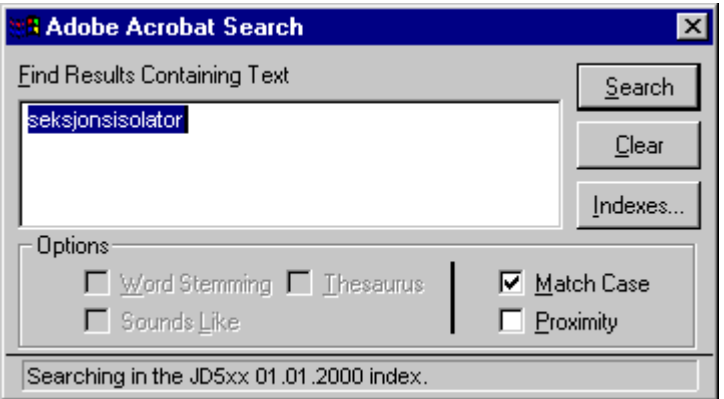

Figur 3. Søk etter ord i alle regelverksbøker

Søk etter ord kan også kombineres med \*(stjerne) foran og etter ordet, slik at man kan skrive deler av ordet man søker, eksempelvis \*transformator\* gir treff på ord som sugetransformator og transformatorkiosk. Prøv deg fram for best resultat.

Første gang du utfører et søk må du legge til en index-fil. Dette gjør du ved å trykke på knappen "indexes" I neste dialogboks trykker du på "Add" slik at får opp dialogboksen som vist i figur 4. Bla deg fram til katalogen jdosl01\felles\styring\jd5xxles\Adobe\jd5xx.pdx og dobbeltklikk på filen Jd5xx.pdx, trykk ok i neste dialogboks. Nå kan du utføre søket ved å trykke på knappen "Search".

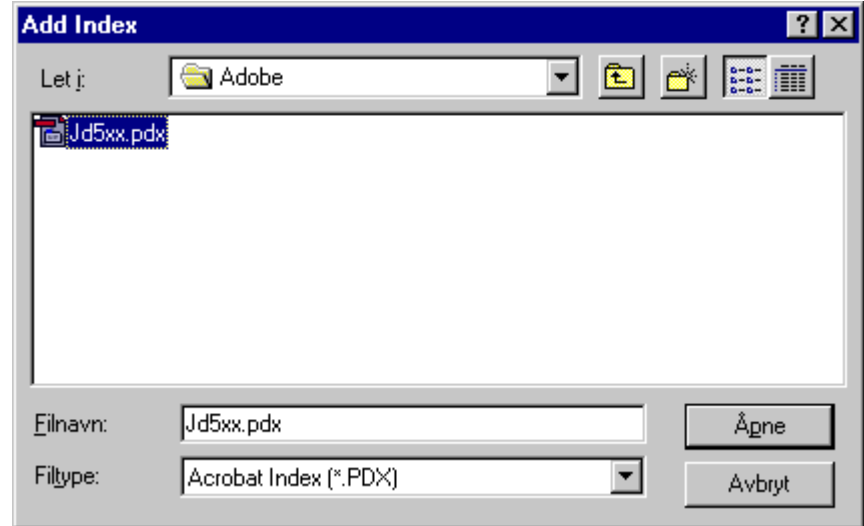

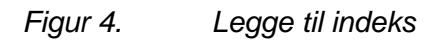

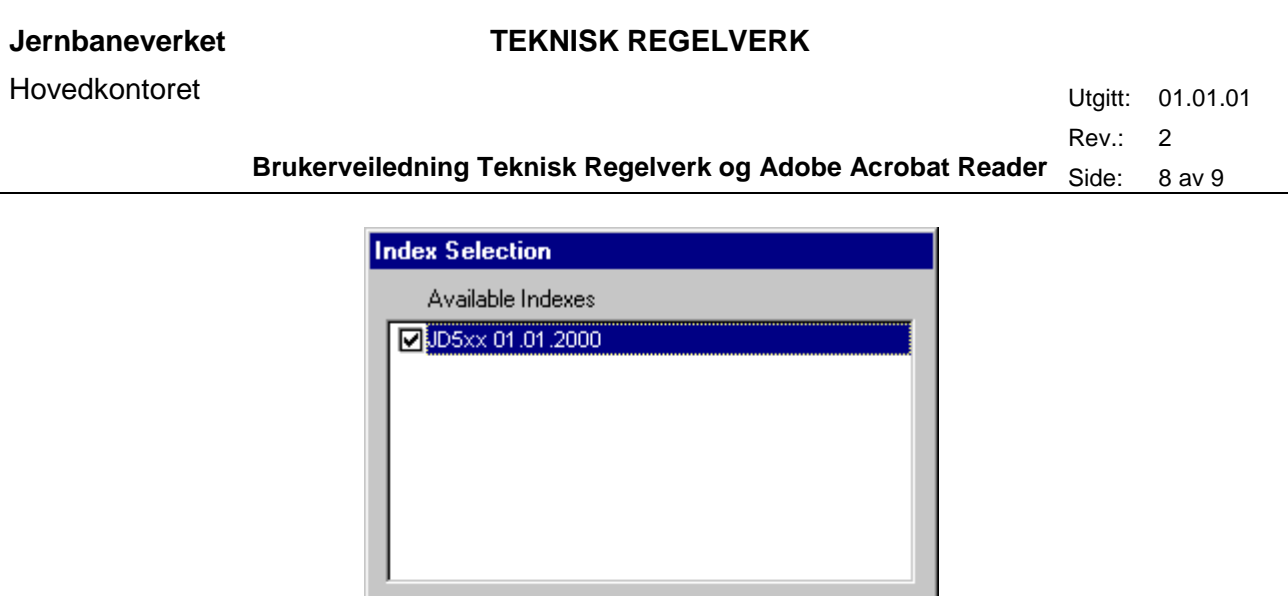

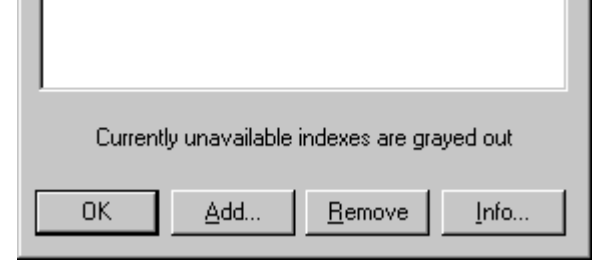

Når du trykker "Search" får du opp søkeresultatene som vist i figur 5. Ved å markere et søkeresultat og trykke på "View" åpnes det aktuelle kapitlet på den aktuelle siden hvor søkeordet blir markert.

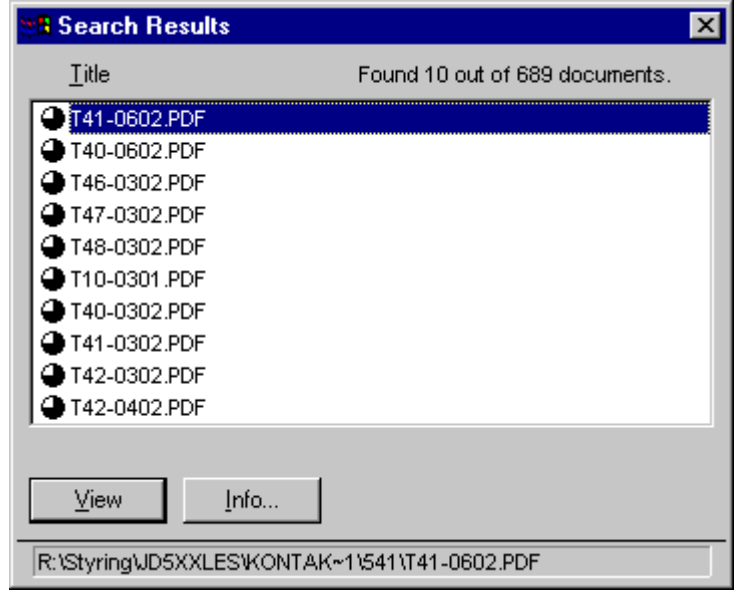

## Figur 5. Søkeresultater

Figuren over viser eksempel fra søk på ordet "seksjonsisolator".

#### Bruk knappene

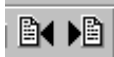

for å bla deg fram eller tilbake mellom treffene på søkeordet

## <span id="page-8-0"></span>**3 UTSKRIFT**

De aller fleste sidene i regelverket er i A4-format og kan skrives ut på vanlig skriver. Noen få sider (i vedlegg) er i større formater og bør skrives ut på plotter.

Ved utskrift vær oppmerksom på om du skiver ut **kun en side eller hele dokument**. Dette velges i utskriftsmenyen i Adobe Acrobat Reader, se figur 6, hvor man velger hele dokumentet (All), aktuell side (Current page) eller bestemte sider (Pages).

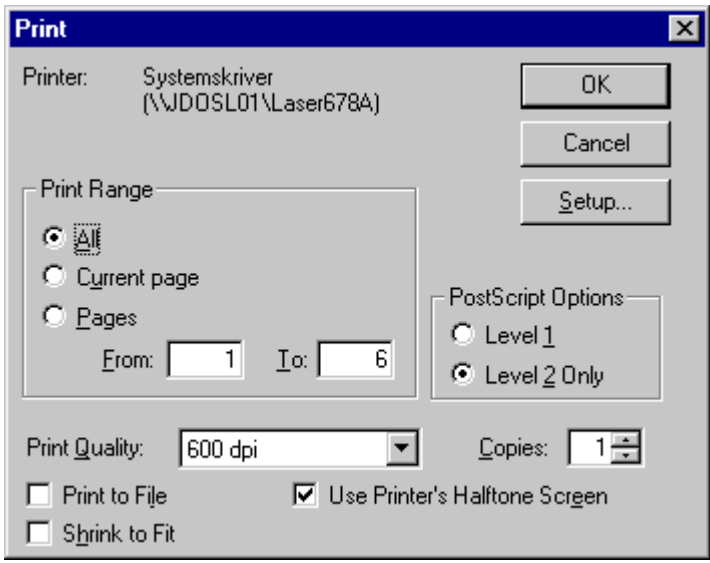

Figur 6. Utskriftsmeny i Adobe Acrobat Reader.

Vær også oppmerksom på om riktig skriver er valgt. Skriver kan endres under "setup". Spør din lokale IT-ansvarlige om hjelp eller kontakt Brukerstøtte.

## **3.1 Problemer utskrift av æ, ø og å**

Det kan ved utskrift på enkelte skrivere være problemer med de norske tegnene æ. ø og å. Dersom du har problemer med dette, ta kontakt med din lokale IT-ansvarlige eller Brukerstøtte for hielp.

Løsningen vil for de aller fleste være å få installert Adobe Acrobat Reader 4.0.